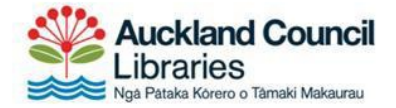

 $2, 51.$ 

# **on a computer or laptop Quick guide to BorrowBox eBooks**

Follow the steps below to enjoy eBooks on your Windows or Mac computer or laptop and transfer to an eReader like a Kobo.

### **Step 1: Install Adobe Digital Editions**

To read eBooks on your computer, laptop or eReader, you will need to install Adobe Digital Editions.

Visit the [Adobe Digital Editions website](http://www.adobe.com/solutions/ebook/digital-editions/download.html) and click the download link for either Macintosh or Windows.

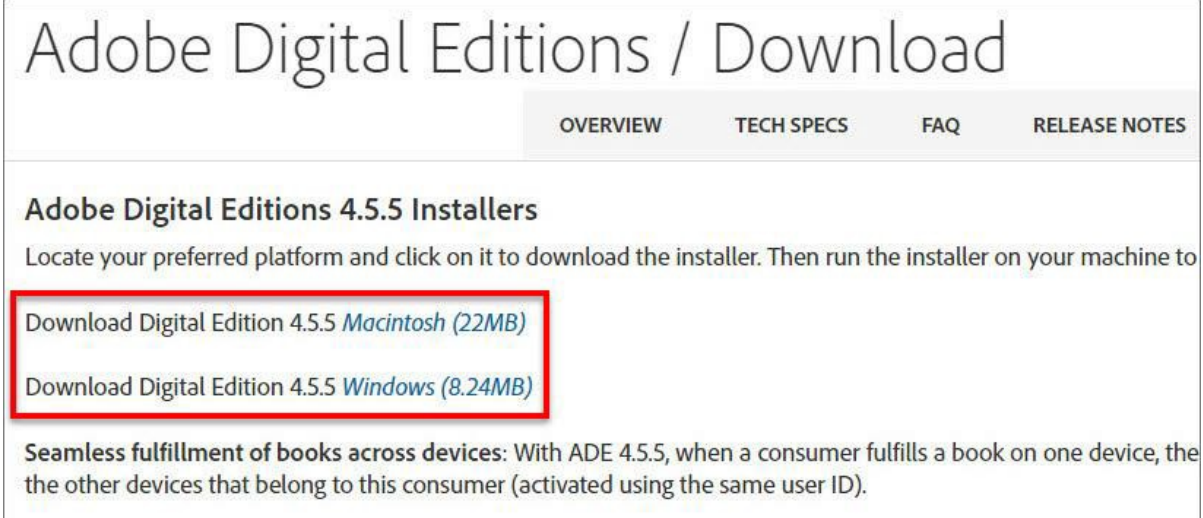

Note: Adobe Digital Editions is not compatible with Windows 8 RT or Windows 10 in app mode. Until a BorrowBox app is developed for Windows, you may like to have a look at the OverDrive eBook and eAudiobook collection.

### **Step 2: Authorise Adobe Digital Editions**

When you first open Adobe Digital Editions you should be prompted to authorise your computer. If you are not, click on 'Help > Authorize computer'.

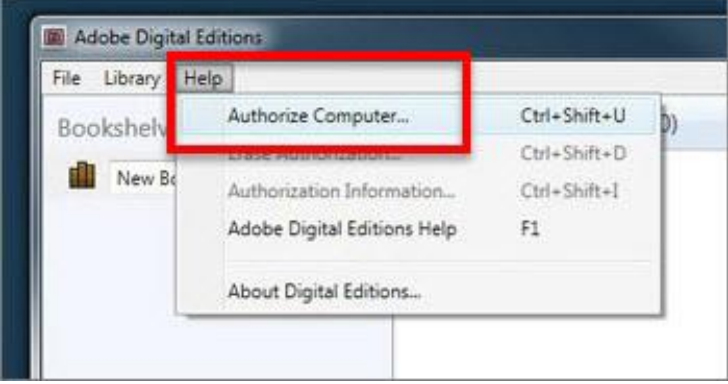

A 'Computer authorization' screen will appear. If you have an Adobe ID, choose 'Adobe ID' from the 'eBook Vendor' menu and enter your Adobe ID and password.

If you do not have an Adobe ID, you can create one on the Adobe website by clicking 'Create an Adobe ID' and filling out the form.

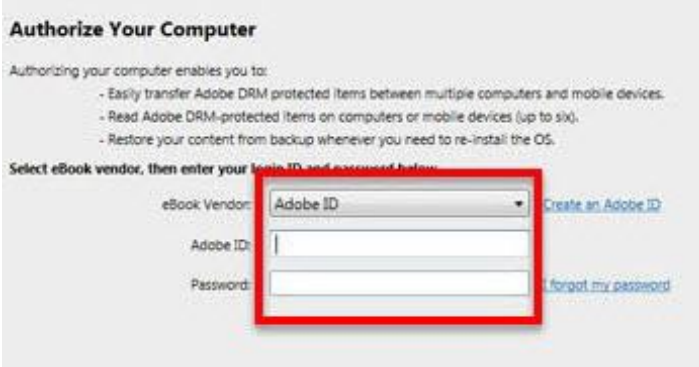

### **Step 3: Sign in to BorrowBox**

Visit the BorrowBox website and sign in with your library barcode number and PIN. <http://library.bolindadigital.com/auckland>

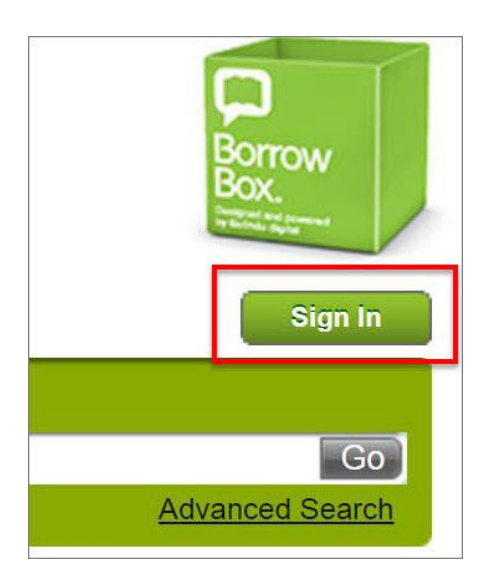

**Tip**

Your PIN is the same PIN or password that you use to log in to My Info. If you don't remember it, you can [reset your PIN online](https://account.aucklandlibraries.govt.nz/pinreset) by visiting the My Info page.

#### **Step 4: Find a book to borrow**

Browse the site to find a book to borrow. The menu at the top expands to help you find different sections.

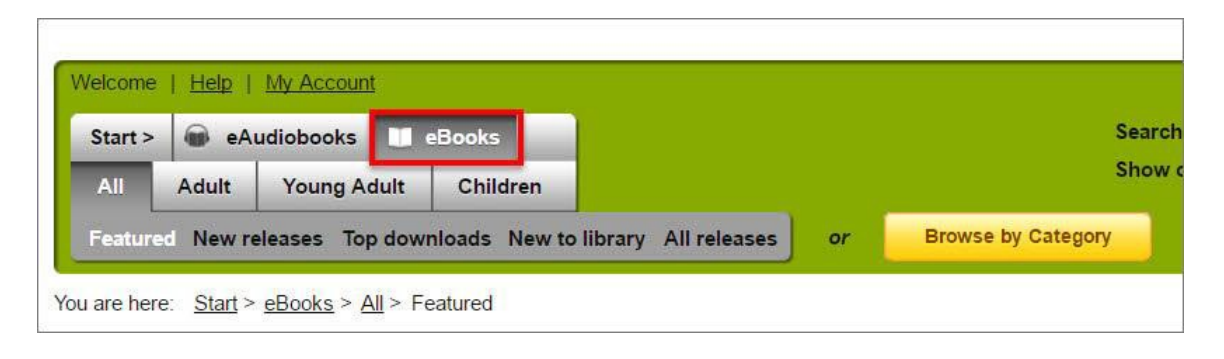

Books that are available have a 'Borrow' button and books that are currently on loan have a 'Reserve' button.

Click the 'Borrow' button beneath the book you want and then confirm the loan.

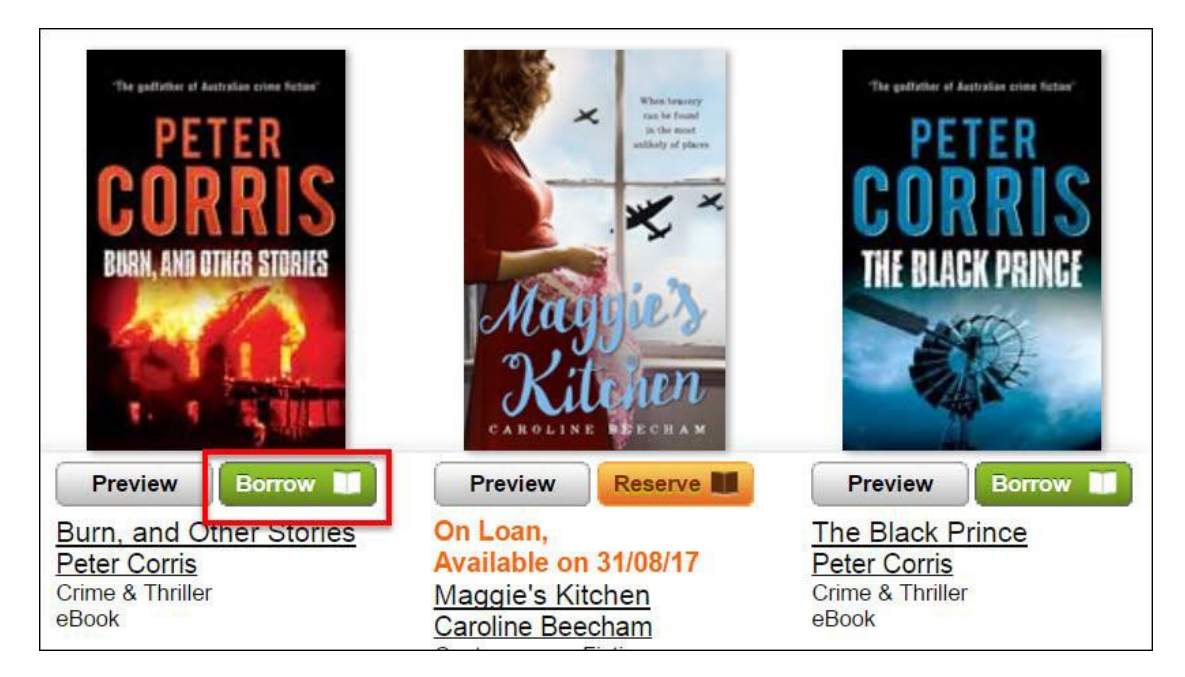

### **Step 5: Download the eBook**

On the download page click the 'Download for eReader (Adobe ePub)' button.

- If you get a pop-up message asking if you want to Open, Run or Save, make sure you choose 'Open with' and choose 'Adobe Digital Editions'.
- If you don't get a pop-up message, check your Downloads folder for a file called URLLink.acsm and run it.

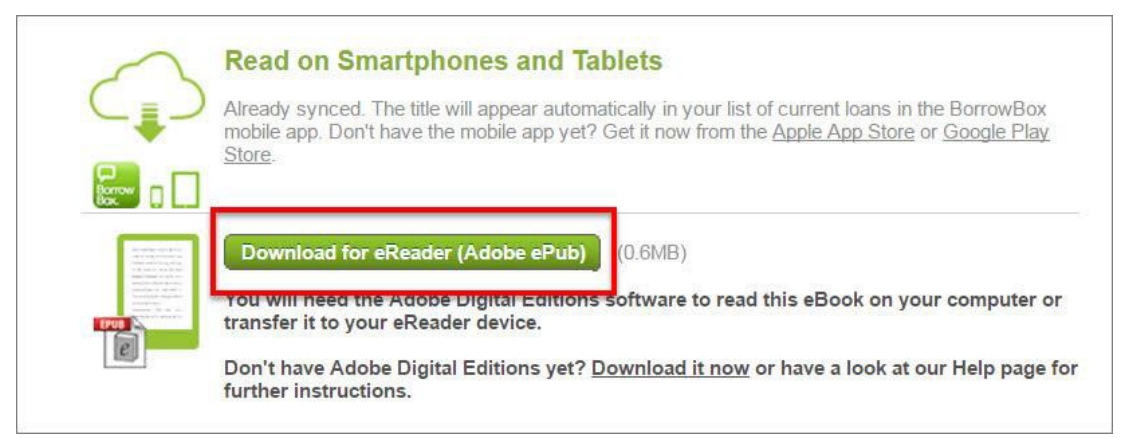

Adobe Digital Editions will import the eBook file and you can read it on your computer or laptop.

## **Step 6: Transfer to an eReader (optional)**

Plug your eReader into your computer or laptop. It should appear in Adobe Digital Editions under 'Devices' on the left-hand side.

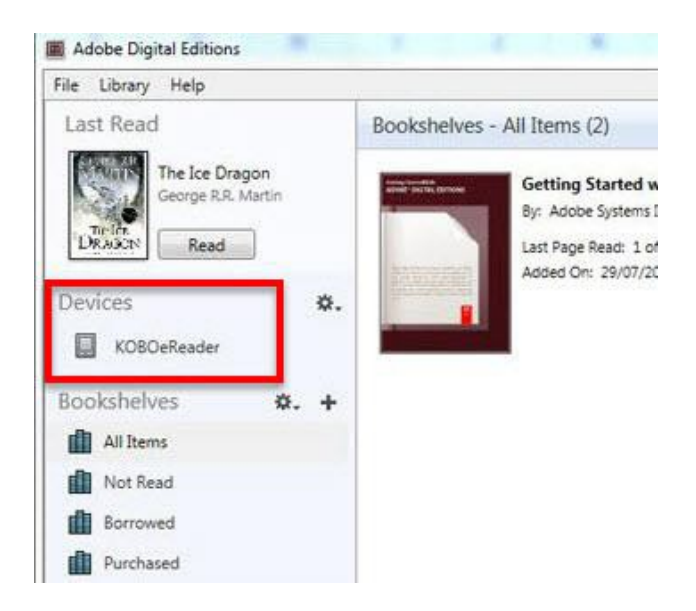

 $\frac{1}{2}\left[\frac{1}{2},\frac{1}{2},\frac{1}{2}\right]^{2}\left[\frac{1}{2},\frac{1}{2}\right]^{2}\left[\frac{1}{2},\frac{1}{2}\right]^{2}\left[\frac{1}{2},\frac{1}{2}\right]^{2}\left[\frac{1}{2}\right]^{2}}$ 

Click on the eBook, then drag it over to your eReader.

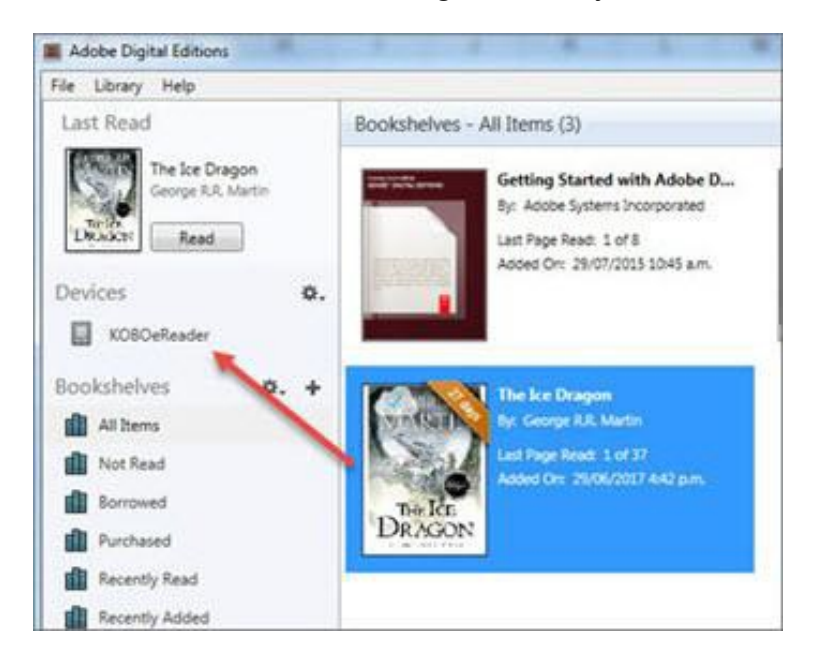

Disconnect your eReader and start reading.